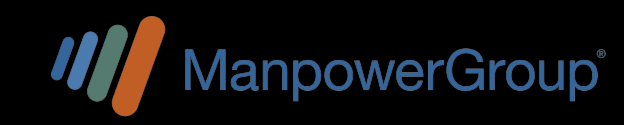

# **PORTAL DE ASOCIADOS:**

comunidad, manpowergroup.com.mx

https://www.angelea.com/comunications/loging/loging/loging/loging/loging/loging/loging/loging/loging/loging/loging/loging/loging/loging/loging/loging/loging/loging/loging/loging/loging/loging/loging/loging/loging/loging/lo

# ¿Cómo registrarme en el Portal de Asociados?

1-Ingresa a: https://comunidad.manpowergroup.com.mx (preferentemente desde una PC,navegador Google Chrome). 2-Da clic en "Regístrate aquí".

3- Te solicitara número de seguro social (IMSS a 11 dígitos) y correo electrónico en minúsculas (mismo que diste de alta al momento de tu contratación).\*Si requieres actualizar tu mail solo contacta a nuestra Línea CARE: 800 024 1010.

4-Da clic en el botón azul de "aceptar".

5-Te pedirá crear una contraseña y confirmación de la misma. Esta debe tener al menos un número, una mayúscula, una minúscula y un símbolo, los caracteres permitidos son  $\omega$ ,#,\$,%,&,/,<,>,),+,/,?, deberán ser por lo menos 10 y máximo 15 (no debe incluir tu nombre, ni palabras que forman tu correo, tampoco nombre de la empresa y/o marcas).

6-Te aparecerá la leyenda de registro exitoso y la página de inicio, deberás escribir usuario (tu correo electrónico) y la contraseña que creaste.

7-Selecciona el cuadrito que aparece abajo para aceptar el aviso de privacidad y da clic en "continuar".

8-Llena tu ficha médica y da clic en "continuar".

9-¡Listo! Bienvenido a la pantalla principal.

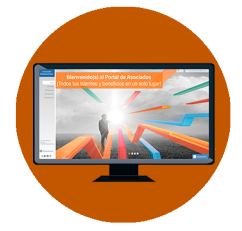

## ¡Todos tus trámites y beneficios en un solo lugar!

·Revisa tus pagos.

·Descarga y consulta tus recibos de nómina.

·Crea y obtén tus cartas (patronal, laboral, guardería, cambio o apertura de cuenta bancaria, etcétera).

·Actualiza tus datos personales.

·Consulta los beneficios y descuentos exclusivos que tenemos para ti. ·Crea y/o actualiza tu expediente digital.

·Realiza tus consultas al CARE.

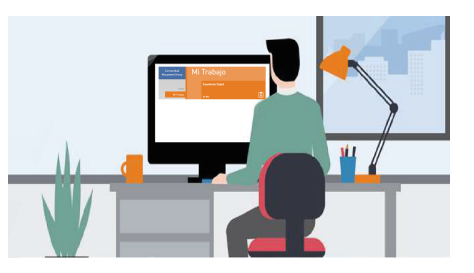

## Resumen de pagos

1- En las opciones de lado izquierdo selecciona la sección "Mi Trabajo".

2- Da clic en "ver más" del apartado "Resumen de Pagos". 3- Busca el periodo que quieres consultar y da clic en el ojito $\odot$  (te aparecerá el detalle de tu pago).

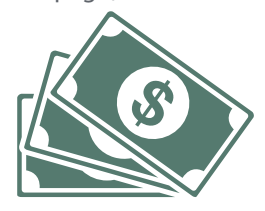

### Recibos de nomina

1- En las opciones de lado izquierdo selecciona la sección "Mi Trabajo".

2- Da clic en "ver más" del apartado "Recibos de Nómina". 3.- Selecciona en el dibujo del calendario el mes que deseas consultar.

·El tiempo para que aparezca tu recibo de nómina puede ser de hasta 72 horas después de tu fecha de pago (por proceso del SAT). ·Es muy importante revisar que tu RFC y CURP estén correctos en la información de tu perfil $\mathbf D$  (consulta en la parte de arriba a la derecha), ya que si están incorrectos no se generan los recibos nómina.

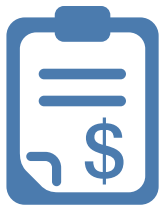

### Cartas y constancias

1- En las opciones de lado izquierdo selecciona la sección "Mis Gestiones".

2- Da clic en "ver más" del apartado "Cartas".

3- Da clic en el recuadro "tipo de carta" y selecciona la carta o constancia que necesites.

4- Una vez seleccionado el tipo de carta da clic en "Enviar".

5- Debajo en "Mostrar resultados" da clic en el ojito ⊙que te aparece a un lado de la carta que generaste (la puedes identificar por la fecha de solicitud).\*

6- Te aparecerá la carta o constancia y en la parte de arriba te dará la opción para que puedas descargarla $\square$  o imprimirla  $\square$ .\*\* \*Si intentas realizar la descarga desde un celular, valida que tu aplicación de lectura de documentos PDF se encuentre actualizada. \*\*Valida que tus datos sean correctos y en caso de requerir algún ajuste solo envía un correo a: care@manpowergroup.com.mx

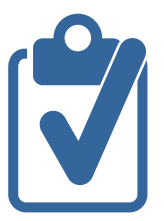